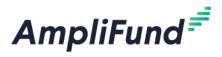

# Federal Award Recipient – Expenses, Reporting Periods, & Payment Requests CDBG, HOME, NHTF

# **Table of Contents**

In addition to the guidance below, help videos demonstrating the actions described in this guide are located on the DED AmpliFund Resources Page, under the applicable program (CDBG, HOME, NHTF) section <a href="http://opportunity.nebraska.gov/amplifund/">http://opportunity.nebraska.gov/amplifund/</a>.

Summary Budget Overview Types of Payment Requests Create Expenses Review Expenses Create Budget Reporting Period Found Expense After Reporting Period is Closed Marking Budget Tracking Period Tasks Complete How to Complete Request for Funds Report How to Create a Reimbursement Payment Request How to Create an Advance Payment Request How to Create the First Payment Request After an Advance Uploading Documentation

# Summary

Every month, you will add expenses to track against your Budget. Each month, you will also be able to complete one Budget Reporting Period and submit one Reimbursement Payment Request (or drawdown). Multiple Budget Reporting Periods can be combined into one Reimbursement Payment Request.

You may also submit one Advance Request per month.

If you do not have any expenses during a Budget Reporting Period time frame, you can close a Budget Reporting period with \$0 in expenses.

The first decision in the financial process is to determine whether a Reimbursement Payment Request or an Advance Payment Request will be created.

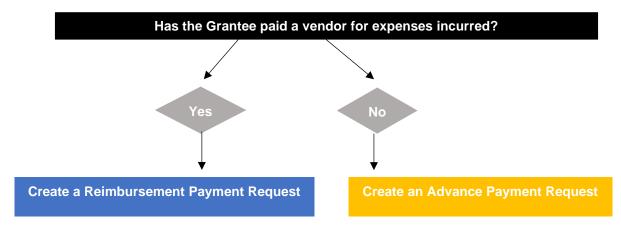

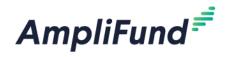

# Steps to Submit a Reimbursement Request

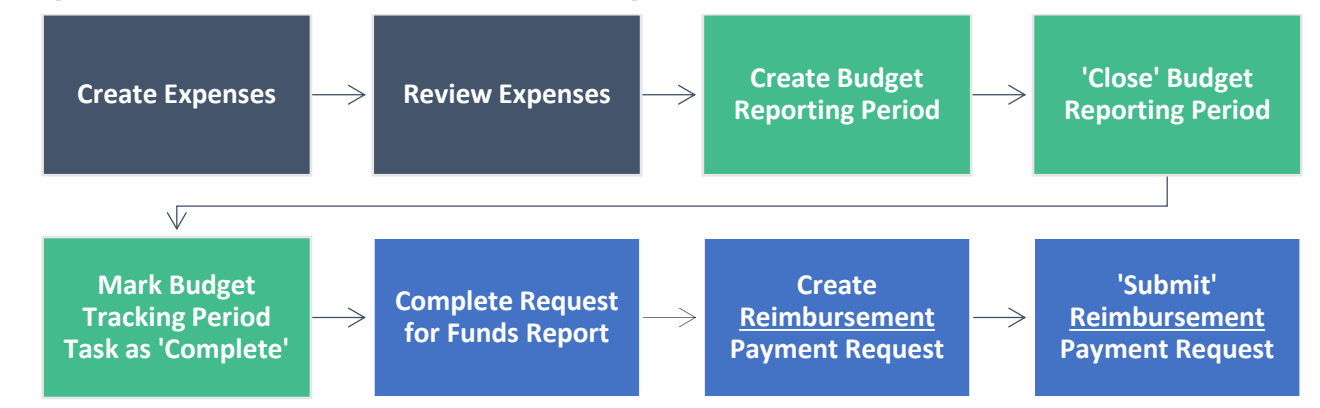

# **Steps to Submit an Advance Payment Request**

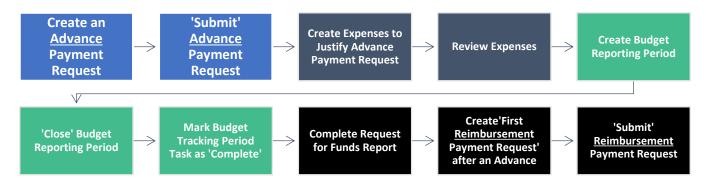

# **Types of Payment Requests**

CDBG, HOME and NHTF accept both <u>Reimbursement</u> or <u>Advance</u> payment requests. Reimbursement Payment Requests are used when a Grantee has paid a vendor and has the source documentation. Advance Payment Requests are used when a Grantee has been invoiced by a vendor, but requires the grant funds to pay that vendor. There are different instructions for both these types of Payment Requests. You will need to submit a *separate* payment request for Reimbursements and Advances.

All Reimbursement Payment Requests must be associated with Budget Reporting Periods. You can only complete ONE Budget Reporting Period a month. Multiple Budget Reporting Periods can be combined into one Payment Request. Advances are NOT associated with Budget Reporting Periods. If in one month, you have expenses that need to be reimbursed and are also requesting an advance for invoiced expenses that haven't been paid yet, you will be able to do this by using both types of payment requests.

See How to Create a Reimbursement Payment Request for guidance on reimbursements.

See <u>How to Create an Advance Payment Request</u> and <u>How to Create the First Payment Request After an</u> <u>Advance</u> below for guidance about advances.

# **Budget Overview**

Follow the steps below to view your budget:

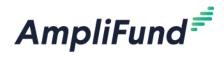

## Navigate to the Award Screen

Browser: Log into AmpliFund, <u>https://ne.amplifund.com</u> using Google Chrome, Mozilla Firefox, or Microsoft Edge.

1. From the AmpliFund Home Screen > Grant Management (left navigation) > Grants > [Choose Your Grant]

## View Budget

To see your budget: Award Screen > Post-Award > Financial > Budget
 a. Select Match below the options to view the Match column.

|        | Details Analytics Pre-Award 🕶 Pos                                        | t-Award 👻 Tools 🔹         | Gran | t Workflow 👻 🛛 C                         | ustom 👻                              | 0 i 🗆 3 B                                             |
|--------|--------------------------------------------------------------------------|---------------------------|------|------------------------------------------|--------------------------------------|-------------------------------------------------------|
|        | CDBG Demo Test                                                           | – Budget                  |      |                                          |                                      |                                                       |
|        | Budget View Settings                                                     |                           |      |                                          |                                      |                                                       |
|        | Options                                                                  |                           |      | ole: This Budget<br>ories with 3 differ  | -                                    |                                                       |
|        | □Grant Year <b>Z</b> Responsible Individuals □GL /                       | Account                   |      |                                          |                                      |                                                       |
|        | Budget                                                                   |                           |      |                                          |                                      |                                                       |
| Catego | Expense Budget +                                                         | Responsible<br>Individual |      | Grant Funded                             | Match                                | Total Cost                                            |
|        | Acquisition of Real Property (01) +<br>Acquisition of Real Property (01) | Bob Green<br>Line Item    | S    | \$25,000.00                              | \$25,000.00                          | \$50,000.00                                           |
|        | Subtotal Clearance and Demolition (04) + #                               | 前目                        |      | \$25,000.00                              | \$25,000.00                          | \$50,000.00                                           |
|        |                                                                          | S Bob Green<br>Bob Green  |      | \$20,000.00<br>\$5,000.00<br>\$25,000.00 | \$0.00<br>\$0.00<br>\$0.00           | \$20,000.00<br>\$5,000.00<br><b>\$25,000.00</b>       |
|        | Total Expense Budget Cost                                                | \$50,000                  | Ц    | \$50,000.00                              | \$25,000.00                          | \$75,000.00                                           |
| Г      | Revenue Budget                                                           | from the<br>Grant         |      | Grant Funded                             | Match                                | Total Revenue                                         |
|        | Grant Funding                                                            | \$25,00                   |      |                                          |                                      |                                                       |
|        | Awarded Amount<br>Subtotal                                               | from C<br>Match           |      | \$50,000.00<br>\$50,000.00               |                                      | \$50,000.00<br><b>\$50,000.00</b>                     |
|        | Match<br>Cash Match<br>In-Kind<br>Subtotal                               |                           |      | Total Revenue E                          | \$25,000.00<br>\$0.00<br>\$25,000.00 | \$25,000.00<br>\$0.00<br>\$25,000.00<br>(\$75,000.00) |
|        | Revenue is from Overall Award<br>Information (Award Details tab)         |                           |      | Total Overall E<br>Cost                  | -                                    | \$0.00                                                |

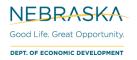

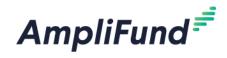

End of Budget Overview.

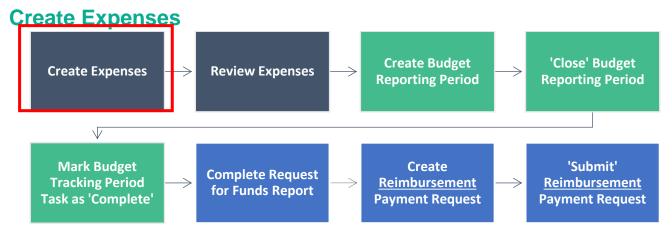

In AmpliFund, expenses will be allocated to line items. Line items will be allocated to Budget Categories.

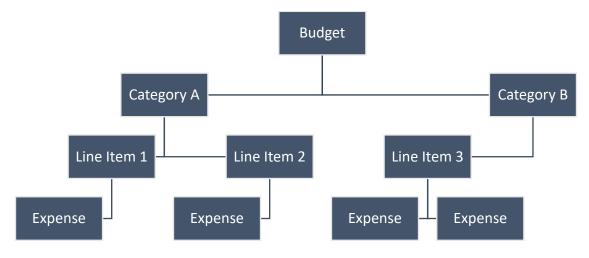

## **Access Expenses Page**

- 3. There are three ways to access the pages necessary for Expense creation. Use one way to navigate and then create your expense:
  - a. Activity (left navigation) > Expenses
  - b. Award Screen > Post-Award > Financial > Expenses

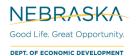

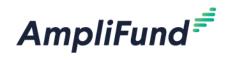

| Details Analytics Pre-Award 🗣 | Post-Award  Tools  Custom |
|-------------------------------|---------------------------|
| CDBG-Demo –                   | Financial > Budget        |
|                               | Performance Expenses      |
| Award Status                  | Cash Flow 🕨               |
| Name                          | C Management              |
| Recipient Name                | N Settings 🕨 D            |
| Recipient Award Name          | CDBG-Demo                 |

i. From the Expense page, click the + icon to add an expense.

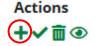

c. Award Screen > Post-Award > Financial > Budget > click the \$ next to a line item

| Details Analytics Pre-Award 🕶       | Post-Award ▼ Tools ▼ Custom ▼ |
|-------------------------------------|-------------------------------|
| CDBG-Demo – A                       | Financial  Budget             |
|                                     | Performance Expenses          |
| Award Status                        | Cash Flow 🕨                   |
| Name Cl                             | Management 🕨                  |
| Recipient Name N                    | Settings I D                  |
| Recipient Award Name C              | DBG-Demo                      |
| Acquisition of Real Property (01) + |                               |
| Acquisition 🖋 🕻 🗃 (\$) Bob Gr       | reen                          |
| Subtotal                            |                               |

**NOTE:** You can either create separate expenses for the same line item, or you can 'lump' multiple invoices/receipts into one expense. In general, the cleanest way to track your expenses is to create one expense per invoice or per receipt. If you choose to batch expenses, our recommendation is that you only batch receipts related to the same cost or vendor.

Example: for 1 project you may have 10 receipts for purchasing construction materials and 1 invoice from an engineer. For the construction materials, you can either create 10 different expenses connected to the same line item, or 1 expense for all 10 receipts. In this same project, the invoice from an engineer should be a separate expense.

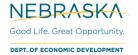

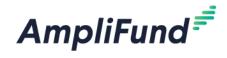

## **Complete Expense General tab**

The expense window will appear where you can add an expense record.

4. Complete the General tab on the expense

### Add Expense

| General                   | Financials                   | Attachments Custor          | m      |        |
|---------------------------|------------------------------|-----------------------------|--------|--------|
| Grant                     | Acquisition Expense          | es Y                        |        |        |
| Category                  | Acquisition of Real Property | (01) 🗸                      |        |        |
| Line Item                 | Acquisition ~                |                             |        |        |
| ltem Type                 | Non-Personnel Line Item      |                             |        |        |
| Direct Cost*              | \$2,000.00                   |                             |        |        |
|                           | Exclude From Match           |                             |        |        |
| Responsible<br>Individual | Bob Green                    |                             |        |        |
| Created By                | nded.research+3@gmail.com    |                             |        |        |
| Expense Date*             | 1/26/2021                    |                             |        |        |
| Expense Status            | Reviewed                     |                             |        |        |
| Payee                     | Other 🗸                      | Select Payee 🗸 Create New 🚯 |        |        |
| Description               |                              |                             |        |        |
|                           |                              |                             | Create | Cancel |

- Category Choose a budget Category from the dropdown menu. The categories are equivalent to your HUD Activities.
- Line Item Select Line Item. Dropdown is pre-populated from what line items are in the chosen category.
- Direct Cost Enter the amount for the eligible Total Cost of the Expense. (Grant Funds + Match).
  - **NOTE:** Local Program Income and Local Revolving Loan Fund (RLF) are NOT included in Direct Cost. They will be addressed on #8.
- Exclude From Match Select if all of the cost is covered by Grant Funds (\$0 Match), or you can enter \$0 for Match on the Financials tab.
  - **NOTE:** Program Income and RLF are NOT included in Match. They will be addressed on #8.
  - **Expense Date –** Select the Date of the Expense.
    - The date of the expense should be the date the invoice or receipt was **paid**. This can be the date on the check. If you are batching multiple receipts, enter the date of the most recent receipt.
- Expense Status Select Reviewed.
  - **NOTE:** An expense must be marked as **Reviewed** to be included in a Reporting Period.
- **Payee** Optional. If you wish to track your vendors/contractor/firm, use the **dropdown** or choose **Create New** and type in the name of your vendor.
- Description Add in any details you would like to record to explain the expense.

.

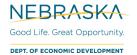

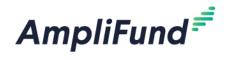

# **Complete Expense Financials tab**

5. Complete the **Financials** tab on the expense

### Add Expense

| General      | Financials | Attachment | s Custom   |              |  |
|--------------|------------|------------|------------|--------------|--|
| Grant Funded | \$1,000.00 |            |            |              |  |
| Match Amount | \$1,000.00 |            |            |              |  |
| Direct Cost  | \$2,000.00 |            |            |              |  |
|              | Amount     |            |            | Match Amount |  |
| Cash Match   | \$1,000.00 | Dollar     | Percentage | \$1,000.00   |  |
| Amount       |            |            |            |              |  |
| In Kind      | 0.00 %     | Dollar     | Percentage | \$0.00       |  |
| Amount       |            |            |            |              |  |
| GL Account   |            |            |            |              |  |
|              |            |            |            |              |  |
|              |            |            |            |              |  |

- **Cash Match** Toggle from Dollar or Percentage. Enter the Cash Match for this expense. If this expense has no match, enter \$0 or 0%.
  - **NOTE:** Match must be drawn down PROPORTIONATELY to your grant funds.
- Grant Funded Auto calculated based what is entered in the Direct Cost and Match Amount.
- **Direct Cost** Auto populate from General tab.

## **Complete Expense Attachments tab**

- 6. Complete the **Attachments** tab on the Expense
- 7. Attach your Source Documentation here. Source Documentation is required on ALL draws.
  - a. Source Documentation includes receipts, invoices, timesheets, bank statements, cleared checks, etc.

## Add Expense

| General        | Financials     | Attachments | Custom |                 |
|----------------|----------------|-------------|--------|-----------------|
| Upload File(s) | Choose file(s) | ]           |        |                 |
|                |                |             |        | Create Cancel   |
|                |                |             |        | Current Current |

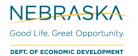

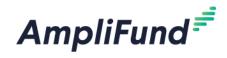

# Complete Expense Custom tab (REQUIRED)

- 8. Complete the Custom tab
  - a. There are two sections: Local [CDBG/HOME/NHTF] Program Income & RLF and Expense Detail for Advances.
    - i. 'Local [CDBG/HOME/NHTF] Program Income & RLF' is required for EVERY expense.
    - ii. 'Expense Detail for Advances' is only required for Advance Payment Requests (see <u>How</u> to Create the First Payment Request After an Advance)

Local [CDBG/HOME/NHTF] Program Income & RLF Add Expense

| General                                    | Financials             | Attachments         | Custom |
|--------------------------------------------|------------------------|---------------------|--------|
| Local CDBG Pr                              | ogram Income 8         | & RLF               |        |
| Does this expense include<br>O Yes<br>O No | Local CDBG Program In  | come?*              |        |
| Amount of Local CDBG Pro<br>\$0.00         | ogram Income disbursed | d (excludes RLF)* 🚯 |        |
| Does this expense include<br>O Yes<br>O No | Local CDBG Revolving L | oan Fund (RLF)?*    |        |
| Amount of Local CDBG RLf<br>\$0.00         | Disbursed (exclude Pro | ogram Income))* 🕚   |        |

### Local Program Income & RLF

- 9. Complete 'Local Program Income & RLF' section.
- Indicate whether this expense includes expense include Local [CDBG/HOME/NHTF] Program Income by choosing **Yes** or **No**
  - NOTE: If the local unit of government has local program income on hand, it should be applied to an open grant. Local program income should be used first prior to requesting additional funds from the State. For CDBG, Review Chapter 8 of the CDBG Administration Manual and consult with your program representative.
- Enter the Amount of Local [CDBG/HOME/NHTF] Program Income Disbursed (excludes RLF)

   If no Local [CDBG/HOME/NHTF] Program Income was used, enter \$0.
- Indicate whether this expense includes expense include Local [CDBG/HOME/NHTF] RLF by choosing Yes or No
- Enter the Amount of Local [CDBG/HOME/NHTF] RLF Disbursed (exclude Program Income).
  - If no Local [CDBG/HOME/NHTF] RLF is used, enter \$0
- 10. Click Create to add that expense.

#### End of Create Expenses.

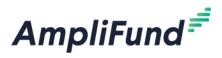

# **Review Expenses (Before Closing Reporting Period)**

You will want to double check the expenses in the Reporting Period before the Reporting Period is closed. To do this, you'll want to evaluate the 'Reviewed' expenses.

The section below, <u>Evaluate Created Expenses</u>, shows you the best option to review your expenses individually. The following section, <u>View AmpliFund Reports to Track Expenses</u>, presents three different ways to review all your expenses and overall budget. This section is optional but is useful in monitoring that you are drawing down funds appropriately.

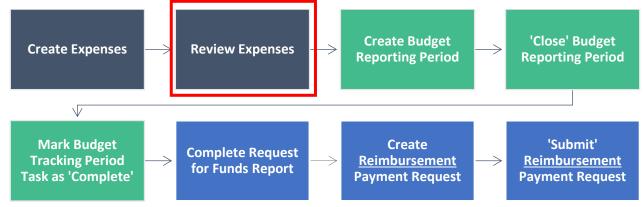

## **Evaluate Created Expenses**

11. Navigate to your created expenses: Award Screen > Post-Award (tab) > Financial > Expenses

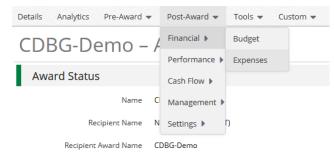

- 12. On the Expenses screen, set the appropriate filters:
- Time Frame: Custom (Reporting Period as the Start Date and End Date most likely)
- Grant: [Choose Grant]
- **Category:** leave this as 'Select a Category' to see them all. You can filter further if you need to.
- Line Item: leave this as 'Select a Line' Item' to see them all. You can filter further if you need to.
- Options:
  - Total Budgeted The total Budgeted amount for that line item.
  - Total Expensed The total Expensed amount for that line item.
  - Total Remaining The formula for that line item = Total Budgeted Total Expensed
  - Cash Match: Cash Match Amount for that Expense.
  - In Kind: In Kind Match Amount for that Expense.
  - Amount: Expense's Direct Cost (Grant Funded + Cash Match amount)

**NEBRASKA** Good Life. Great Opportunity. **DEPT. OF ECONOMIC DEVELOPMENT** 

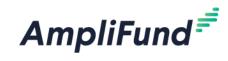

#### Grant – Expenses

|            | 1                    |                        |                 |                |                |                 |
|------------|----------------------|------------------------|-----------------|----------------|----------------|-----------------|
| Filter By  |                      | Options                |                 |                |                |                 |
| Time Frame | Custom               | Grant Start Date       | Grant End Date  | GL Account     | Grant Name     | Budget Category |
|            |                      | Line Item              | Project         | Total Budgeted | Total Expensed | Total Remaining |
| Start Date | 1/1/2021             | Responsible Individual | Created By      | Created Date   | Payee          | Cash Match      |
| End Date   | 1/31/2021            | 🖾 In Kind              | Grant Record ID |                |                |                 |
| Grant      | CDBG-Demo •          |                        |                 |                |                |                 |
| Category   | Select a Category 👻  |                        |                 |                |                |                 |
| Line Item  | Select a Line Item 👻 |                        |                 |                |                |                 |
|            | Run                  |                        |                 |                |                |                 |

- 13. Click Run.
- 14. You can click on the description of the expenses if it is easier to view and read the details.

| All Expenses     |              |             |   |                |        |            |             |                        |            |       |            |         |            |
|------------------|--------------|-------------|---|----------------|--------|------------|-------------|------------------------|------------|-------|------------|---------|------------|
| Actions<br>+√m ⊕ |              |             |   |                |        |            |             |                        |            |       |            |         |            |
| Select All       | Expense Date | Description |   | Expense Status | Origin | GL Account | Line Item   | Responsible Individual | Created By | Payee | Cash Match | In Kind | Amount     |
|                  | 3/4/2021     | Expense     | 1 | Reviewed       | Manual |            | Acquisition | Bob Green              | Bob Green  |       | \$2,000.00 | \$0.00  | \$6,000.00 |
|                  | 3/4/2021     | Expense     | / | Reviewed       | Manual |            | Clearance   | Bob Green              | Bob Green  |       | \$0.00     | \$0.00  | \$1,000.00 |
|                  | 3/4/2021     | Expense     | ø | Reviewed       | Manual |            | Demolition  | Bob Green              | Bob Green  |       | \$0.00     | \$0.00  | \$3,000.00 |

| General                   | Financials                                                                                 | Attachments | Custom |        |       |
|---------------------------|--------------------------------------------------------------------------------------------|-------------|--------|--------|-------|
| Grant                     | CDBG-Demo 🗸                                                                                |             |        |        | Nam   |
| Category                  | Acquisition of Re $\!\!\!\!\!\!\!\!\!\!\!\!\!\!\!\!\!\!\!\!\!\!\!\!\!\!\!\!\!\!\!\!\!\!\!$ |             |        |        | Exper |
| Line Item                 | Acquisition                                                                                |             |        |        |       |
| ltem Type                 | Non-Personnel Line Item                                                                    |             |        |        |       |
| Direct Cost               | \$6,000.00                                                                                 |             |        |        |       |
| Exclude From<br>Match     | No                                                                                         |             |        |        |       |
| Responsible<br>Individual | Bob Green                                                                                  |             |        |        |       |
| Created By                | nded.research+3@gmail.com                                                                  |             |        |        |       |
| Created Date              | 3/4/2021                                                                                   |             |        |        |       |
| Expense Date              | 3/4/2021                                                                                   |             |        |        |       |
| Expense Status            | Reviewed                                                                                   |             |        |        |       |
| Payee                     |                                                                                            |             |        |        | aye   |
| Description               |                                                                                            |             |        |        |       |
| -                         |                                                                                            |             |        |        |       |
|                           |                                                                                            |             |        | Cancel |       |
|                           |                                                                                            |             |        |        |       |

#### General tab

0

- **Category:** What the line item is tied to.
- Line Item: What the Expense is tied to in the budget category.
- **Expense Status:** 'Reviewed' Expenses are part of reporting periods. 'Closed' Expenses have already been submitted to Reporting Periods.
  - If you need to edit an expense, click the 'pencil icon'
  - Direct Cost: Grant Funds + Match
    - Excludes Local [CDBG/HOME/NHTF] Program Income and RLF

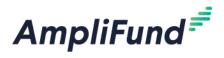

# View AmpliFund Reports to Track Expenses (Optional)

This section is *optional* but can be used to help review your expenses in a different format and monitor your overall budget. There is one dashboard (**Analytics**) and two reports (**Grant Budget Variance** and **Grant Expense Detail**) that you can view to review or track your expenses and monitor your budget.

### Total Expenses per Category

15. To view all *entered* expenses, not only expenses included in *approved* Payment Requests, navigate to the **Analytics** tab:

Go to Grant Management > Grants > [Choose the Grant]. Click on the Analytics tab

| Details | Analytics | Pre-Award 👻 | Post-Award 👻 | Tools 👻 | Custom 👻 |
|---------|-----------|-------------|--------------|---------|----------|
|         |           |             |              |         |          |

16. View the Category Budget graph at the bottom of the page.

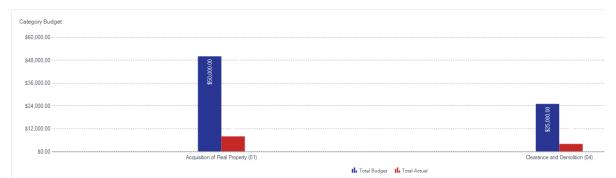

## Standard Reports

Two reports are available to you for budget and expense tracking: **Grant Budget Variance** and **Grant Expense Detail**.

Report Navigation

17. Go to Reports (left navigation) > Post-Award > [Choose Report]

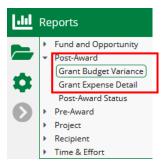

a. Additional Filters (such as Date and Grant) are on the right side.

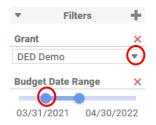

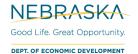

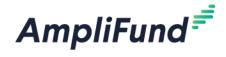

b. To export this report, select the down arrow on the left side and choose the export type.

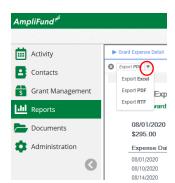

#### Grant Budget Variance

Summarizes the budgeted and actual expensed amounts (line items and category totals). Includes all expenses, not necessarily approved expenses.

#### Example:

| Grant Budget Variance Report<br>CDBG-Demo                                              |                        | Reflects I                               | Budget                     |                                   | Reflec                                          | cts Ente                                    | ered Exp                          | enses                             |                                                    |
|----------------------------------------------------------------------------------------|------------------------|------------------------------------------|----------------------------|-----------------------------------|-------------------------------------------------|---------------------------------------------|-----------------------------------|-----------------------------------|----------------------------------------------------|
| Grant Dates: 06/26/2020 - 08/28/2021<br>Period: 06/30/2020 - 08/28/2021<br>\$50,000.00 |                        | [                                        | l                          |                                   | ) (                                             |                                             |                                   | _l                                | )                                                  |
| Acquisition of Real Property (01)                                                      | Responsible Individual | Budgeted Grant<br>Funded                 | Budgeted Cash<br>Match     | Budgeted In-Kind<br>Match         | Budgeted Total                                  | Actual Grant<br>Funded                      | Actual Cash<br>Match              | Actual In-Kind<br>Match           | Actual Total                                       |
| Acquisition of Real Property (01)<br>Sub-Total                                         | Bob Green              | \$25,000.00<br>\$25,000.00               | \$25,000.00<br>\$25,000.00 | \$0.00<br><b>\$0.00</b>           | \$50,000.00<br><b>\$50,000.00</b>               | \$5,000.00<br>\$5,000.00                    | \$3,000.00<br><b>\$3,000.00</b>   | \$0.00<br><b>\$0.00</b>           | \$8,000.00<br><b>\$8,000.00</b>                    |
| Clearance and Demotition (04)                                                          | Responsible Individual | Budgeted Grant<br>Funded                 | Budgeted Cash<br>Match     | Budgeted In-Kind<br>Match         | Budgeted Total                                  | Actual Grant<br>Funded                      | Actual Cash<br>Match              | Actual In-Kind<br>Match           | Actual Total                                       |
| Clearance and Demolition (04)<br>Construction Management<br>Sub-Total                  | Bob Green<br>Bob Green | \$20,000.00<br>\$5,000.00<br>\$25,000.00 | \$0.00<br>\$0.99<br>\$0.00 | \$0.00<br>\$0.00<br><b>\$0.00</b> | \$20,000.00<br>\$5,000.00<br><b>\$25,000.00</b> | \$22,000.00<br>\$103,000.00<br>\$125,000.00 | \$0.00<br>\$0.00<br><b>\$0.00</b> | \$0.00<br>\$0.00<br><b>\$0.00</b> | \$22,000.00<br>\$103,000.00<br><b>\$125,000.00</b> |
| Grand Total                                                                            | egory Totals (Sum of   | \$50,000.00                              | \$25,000.00                | \$0.00                            | \$75,000.00                                     | \$130,000.00                                | \$3,000.00                        | \$0.00                            | \$133,000.00                                       |

#### Grant Expense Detail

Lists entered expenses. You can use this report instead of searching in the Grant Expenses section

**NOTE: Grant Expenses** section located here: Grant Management > Grants > [Choose Grant] > Post-Award > Financial > Expenses.

Includes ALL expenses (approved and unapproved).

| Grant Exper<br>CDBG-Demo<br>06/26/2020 - 0<br>\$10,000.00 |                   |             |             |                                   |       |             |
|-----------------------------------------------------------|-------------------|-------------|-------------|-----------------------------------|-------|-------------|
| Expense Date                                              | Expense<br>Status | Description | Line Item   | Category                          | Payee | Amount      |
| 03/04/2021                                                | Reviewed          |             | Clearance   | Clearance and Demolition (04)     |       | \$1,000.00  |
| 03/04/2021                                                | Reviewed          |             | Demolition  | Clearance and Demolition (04)     |       | \$3,000.00  |
| 03/04/2021                                                | Reviewed          |             | Acquisition | Acquisition of Real Property (01) |       | \$6,000.00  |
| Grand Total                                               |                   |             |             |                                   |       | \$10,000.00 |

#### End of Review Expenses.

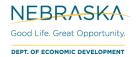

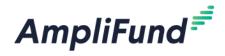

# **Create Budget Reporting Period**

After you create your expenses, you will need to compile them in a 'Budget Reporting Period'.

**NOTE:** You can submit a Budget Reporting Period with no expenses if you do not have expenses during that time frame. You can also submit a Budget Reporting Period with only Cash Match expenses.

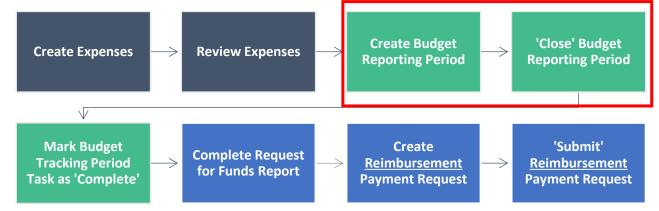

## **Access Reporting Period Page**

- 18. Reporting Periods can be accessed in two ways:
  - a. Activity (left navigation) > Reporting Periods

| i   | Activity          |
|-----|-------------------|
|     | Calendar          |
| Ē   | Events            |
|     | Message Center    |
| \$  | Tasks             |
|     | Achievements      |
| -11 | Expenses          |
|     | Reporting Periods |

### **Reporting Periods – Open**

| Grant Name 🗸 | Recipient Grant Manager | ~ | Grant Start Date 🗸 | Grant End Date 🗸 | Status   |
|--------------|-------------------------|---|--------------------|------------------|----------|
| CDBG-Demo    | Bob Green               | 6 | 6/26/2020          | 8/28/2021        | Approved |

#### b. Award Screen > Post-Award tab > Management > Reporting Periods

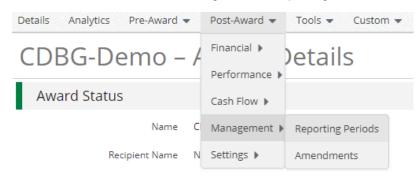

19. Click the + icon (top right) to start a Reporting Period.

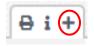

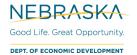

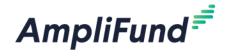

## Save and Review Reporting Period

- 20. Select Expenses
- 21. Select the appropriate Time Period for the report
- 22. Click Save.

#### **Reporting Periods**

| Which grant would you like this closeout t | o apply to?        |
|--------------------------------------------|--------------------|
| CDBG-Demo                                  |                    |
| cobe ochio                                 |                    |
| What types of reporting periods would yo   | u like to include? |
| Expenses                                   |                    |
| Achievements                               |                    |
| What period of time would you like to clos | se?                |
|                                            |                    |
| 03/01/2021-03/31/2021 🗸                    |                    |
|                                            | _                  |
|                                            | Cancel             |
|                                            | Cancel             |

23. Review the Reporting Period in the **Overall Expense Details** section.

| Overall Expense Details           |             |  |
|-----------------------------------|-------------|--|
| Total Awarded Amount              | \$50,000.00 |  |
| Total Expense Amount for Period ( | \$10,000.00 |  |
| Number of Unreviewed Expenses     | 0           |  |

- Total Awarded Amount: This is your total grant funded amount
- **Total Expense Amount for Period:** This will include grant funded + match expenses that have been marked as 'Reviewed' during this Reporting Period.
- The number Expenses that have been entered and not marked as Reviewed will appear in the Number of Unreviewed Expenses field. If this is not zero, please click on the number and ensure all expenses that need to be included in the Reporting Period have been marked as Reviewed.
- Enter optional **Comments**
- You will not need to upload documentation here; you have already attached it to your individual expenses.
- Expense Analytics: Not applicable. This field takes the total in your categories and divides it by the number of months (periods) in your award. This allocation does not apply to [CDBG/HOME/NHTF] awards.
- **Expense Closeout:** Keep this as 'Select All'. Expenses need to be 'closed' to show up in the Payment Request. Like the 'Expense Analytics' section, the 'Budgeted Amount' column is not applicable.
- 24. If you wish to save progress but not submit to DED click the Save button
- 25. If you are ready to submit your Reporting Period to DED, click Close

**NOTE:** You cannot edit Reporting Periods after they have been 'Closed'.

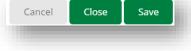

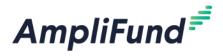

### End of Create Budget Reporting Period.

# Found Expense After Reporting Period Is Closed

If you have an item that should have been included in a previous Reporting Period, include it in the most recent Reporting Period that you can. The date of the expense can be from a 'Closed' Reporting Period. If it is marked as 'Reviewed' it will roll-up into the next one.

**EXAMPLE:** January's Reporting Period has been 'Closed'. However, in February, you found you did not enter a January expense, "Expense B". When you create the Reporting Period for February, Expense B will roll-up into the current reporting period (February) as long as it has been marked 'Reviewed'. This will happen even though the expense has a January date.

# Marking Budget Tracking Period Tasks Complete

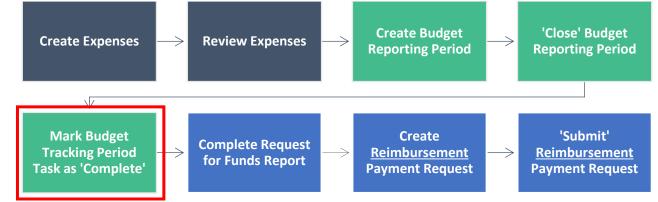

### Access Tasks Page

- 26. There are 2 ways to navigate to Tasks.
  - a. Activity (side navigation) > Tasks

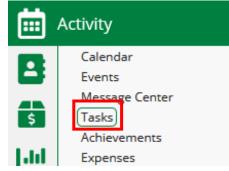

 AmpliFund home screen > Grant Management > Grants > [Click the link to your Grant] > Tools > Tasks

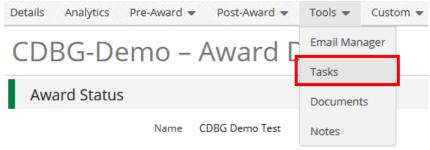

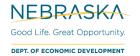

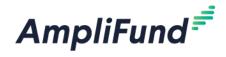

## Mark Task as Complete

- 27. After you have closed your Budget Reporting Period, you need to mark the associated task as complete. There are 3 ways to mark the Tasks you are done with as 'Complete':
  - a. Select Goals that you wish to mark complete, then click the Mark as Complete action.

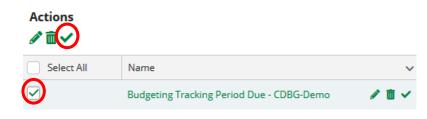

b. Or - Individually click the Mark as Complete action on the individual Task.

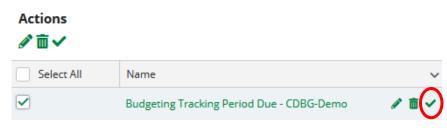

c. Or - Click into the action and click the Mark as Complete action in the top right.

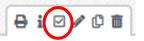

#### End of Marking Budget Tracking Period Tasks Complete.

# How to Complete Request for Funds Report

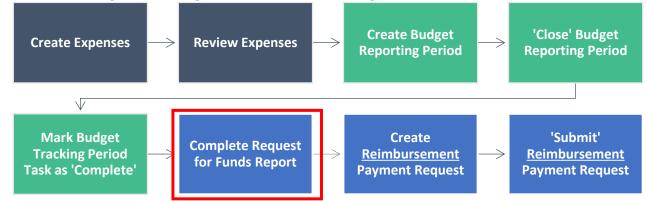

### **General Instructions**

- All entities receiving federal funds are required to have an active status with the System for Awards Management. If a grantee has more than one grant, funds must be requested separately. Carefully enter all requested information. <u>Incomplete or incorrect forms will not be processed</u>. Funds requested must reflect actual eligible cost incurred. Claim exact amounts on each reimbursement down to the penny on the reimbursement request.
- Source documentation is required for <u>all</u> draws.
  - For additional CDBG guidance, please review the CDBG Administration Manual, Chapter 12 Financial.

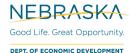

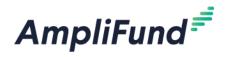

- With the exception of the final draw or a draw requested by DED, the following minimums have been identified to request funds:
  - a. **\$1,500 MINIMUM**: Requested Amount on the Payment Request includes expenses for general administration and project costs.
  - b. **\$1,500 MINIMUM**: Requested Amount on the Payment Request includes expenses only for project costs.
  - c. **\$500 MINIMUM**: Requested Amount on the Payment Request includes expenses only for general administration costs.
- The Request for Funds form needs to be completed and signed by the authorized individuals as identified within your special conditions. This form should be uploaded within AmpliFund, the original should be retained within the grantee's records. The Request for Funds template can be found on DED's website, on each program page: <u>https://opportunity.nebraska.gov/programs/</u>

# How to Create a Reimbursement Payment Request

All Reimbursement Payment Requests must be associated with Budget Reporting Periods. You can only complete <u>one Budget Reporting Period a month</u>. Multiple Budget Reporting Periods can be combined into one Payment Request.

Payment type for Payment Requests can be either <u>Reimbursement</u> or Advance.

See <u>How to Create an Advance Payment Request</u> and <u>How to Create the First Payment Request After an</u> <u>Advance</u> for guidance about Advance Payment Requests.

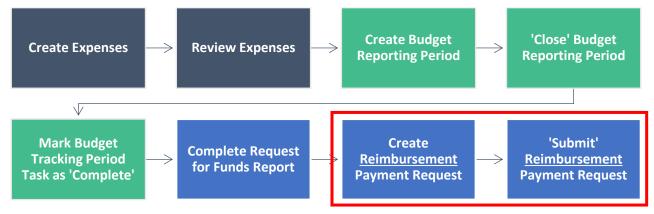

# **Access Payment Request Page**

After the Reporting Period is 'Closed', a Payment Request can be created. There are **three** ways to create a payment request: two of these are through the Reporting Period, and one is through the Payment Request area.

- 28. Create the payment request:
  - a. Activity (left navigation) > Reporting Periods > Closed

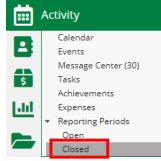

b. Award Screen > Post-Award > Management > Reporting Periods

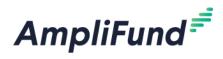

For both (a) and (b), next to the Reporting Period that you just closed, there is a **money icon**. Click the **money icon** to start the Payment Request.

| Reporting Period Start Date | Reporting Period End Date 🗸 |
|-----------------------------|-----------------------------|
| 6/26/2020                   | 6/30/2020                   |
| 7/1/2020                    | 7/31/2020                   |
| 8/1/2020                    | 8/31/2020                   |
| 1/1/2021                    | 1/31/2021                   |
| 3/1/2021                    | 3/31/2021                   |
| 9/1/2020                    | 9/30/2020                   |

c. Award Screen > Post-Award > Cash Flow > Payment Requests > + icon (top right)

| Details Analytics Pre-Award 🕶 | Post-Award 🔻                                     | Tools  Custom    |
|-------------------------------|--------------------------------------------------|------------------|
| CDBG-Demo – A                 | Financial <b>&gt;</b><br>Performance <b>&gt;</b> | )etails          |
| Award Status                  | Cash Flow 🕨                                      | Payment Requests |
| Name C                        | Management 🕨                                     | Cash Receipts    |
| Recipient Name N              | Settings 🕨                                       | n                |
| ⊖ i (+)                       |                                                  |                  |

# **Complete and Review Reimbursement Payment Request**

The following steps describe how to fill out a Reimbursement Payment Request.

#### **Payment Request Information Section**

29. Complete the **Payment Request Information Section** 

| _                           |                           |   |
|-----------------------------|---------------------------|---|
| Payment Request Infor       | mation                    |   |
| -                           |                           |   |
| Payment Request Name*       | Payment Request 2         | 8 |
| Date Created*               | 3/4/2021                  |   |
| Related Reporting Period(s) | Period ending 3/31/2021 × |   |
|                             |                           |   |
| Payment Type                | Reimbursement -           |   |
| Payment Request Status      | Not Submitted             |   |

- Payment Request Name: "Payment Request [#]".
  - If there have been 3 APPROVED previous payment requests, current request is #4.
  - On the Award, navigate to Post-Award tab > Cash Flow > Payment Requests to see any previously created and *APPROVED* Payment Requests.
- **Date Created:** Today's date (date you are requesting payment)
- **Related Reporting Period(s):** <u>Make sure all available reporting period(s) are chosen.</u> <u>Select multiple</u> <u>reporting periods (if applicable) so the category amounts will auto-populate.</u>
- **Payment Type:** Reimbursement

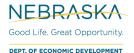

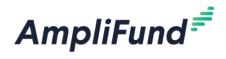

 You can click the green Remaining Grant Balance field in the Financial Detail section to verify your Grant Balances before submitting. Hover over the info icon to read the descriptions. These amounts include all categories but run the 'Grant Budget Variance Report' to make sure you are within your category amounts.

| Total | s                       |                     |
|-------|-------------------------|---------------------|
|       | Net Total               | \$2,250.00          |
|       |                         |                     |
|       | Requested Amount*       | \$2,250.00          |
|       |                         |                     |
|       | Remaining Grant Balance | \$10,000.00 🖊 Click |

**NOTE:** If you need to edit your Grant Funded and Match fields in your expenses, contact your Program Manager or Program Representative. If not available, then contact the Responsible Person listed on your Award. Ask them to 'Reject' your Budget Reporting Periods. You will not be able to edit a 'Closed' expense.

Costs

Auto populates what has been entered as expenses in Reporting Periods.

30. Do not adjust these amounts or add additional categories. <u>Adjusted Payment Requests will not be</u> approved if they don't match expenses from Budget Reporting Periods.

### Contributions

Auto populates what has been entered as expenses in Reporting Periods.

31. Verify there is not an Adjusted Match Contribution field. <u>Adjusted Payment Requests will not be approved</u> if they don't match expenses from Budget Reporting Periods.

Adjustments

32. Verify that there is not an Adjusted Match Contribution or Adjusted (Category Name) field in the Financial Detail section. The adjustment field appears if you click on the edit pencil next to the Cost category amount or the Contributions Match field.

If you accidentally click the edit pencil shown below the adjusted field will appear.

Contributions

| Match Contri                                            | Match Contribution |            |
|---------------------------------------------------------|--------------------|------------|
| Net Contri                                              | bution             | \$5,000.00 |
| To remove the adjusted field, click the green trashcan. |                    |            |
| Contributions                                           |                    |            |
| Match Contribution                                      | \$5,000.00         |            |
| Adjusted Match Contribution                             | \$5,000.00         |            |
| Net Contribution                                        | \$5,000.00         |            |

If 0 is entered, it means that \$0 of Cash Match is associated to this payment request. This will adjust the Net Contribution and affect the amount of Grant Funds you are requesting.

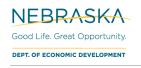

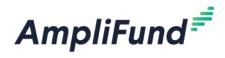

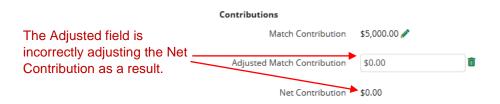

NOTE: This has the same affect to Net Costs if the adjusted field is entered on Cost Categories.

Totals

- 33. Net Total = Net Costs Net Contributions
- 34. **Requested Amount:** Enter the 'Net Total' amount (Verify Net Costs and Net Contribution amounts are correct).

#### Additional Information

- 35. Comments: Optional.
- 36. **Upload File(s):** Attach your signed completed '**Request for Funds**' form here, use the file name: Grantee\_Contract #\_Description (example: Columbus\_20PW001\_Request for Funds\_2). It must be signed in blue ink. For instructions about how to run the report on AmpliFund, see the <u>How to Complete</u> <u>Request for Funds Report</u> section above.

## Submit the Reimbursement Request

37. Click Submit if you are done. Click Create if you want to submit later.

This will create an automatic email to DED that you have submitted this.

End of Reimbursement Request.

# How to Create an Advance Payment Request

Submitting an <u>Advance</u> Payment Request will affect your following payment request. See <u>How to Create the First</u> <u>Payment Request After an Advance</u> for more information.

See <u>How to Create a Reimbursement Payment Request</u> for guidance on reimbursements.

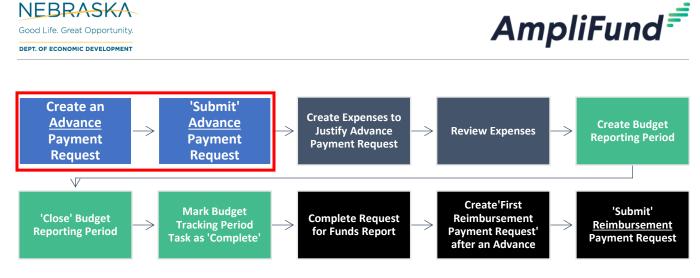

# **Access Payment Request Page**

NEBRASKA

Good Life. Great Opportunity.

- 38. Login to AmpliFund > Grant Management (left navigation) > Grants > [Choose your Grant]
- 39. Post-Award (tab) > Cash Flow > Payment Requests

| Details Analytics | Post-Award 🔻  | Tools 👻 Custom 👻 |
|-------------------|---------------|------------------|
| DED Der           | Financial 🕨   | ard Details      |
| _                 | Performance 🕨 |                  |
| Award Statu:      | Cash Flow 🕨   | Payment Requests |
|                   | Management 🕨  | Cash Receipts    |
| Re                | Settings 🕨    | sic LLC (TEST)   |

| AmpliFund <sup>≢</sup>   |  |  |  |
|--------------------------|--|--|--|
|                          |  |  |  |
| Activity                 |  |  |  |
| Contacts                 |  |  |  |
| <b>G</b> rant Management |  |  |  |
| Grants                   |  |  |  |
|                          |  |  |  |

40. Click the + icon in the top right.

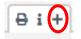

## Complete and Review Advance Payment Request

- 41. Payment Request Name: "Payment Request [#]".
  - If there have been 3 APPROVED previous payment requests, current request is #4. •
  - On the Award, navigate to Post-Award tab > Cash Flow > Payment Requests to see any • previously created and APPROVED Payment Requests
- 42. Date Created: Today's date
- 43. Related Reporting Period(s): Leave blank
- 44. Payment Type: Advance

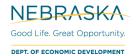

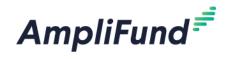

# Payment Request Information

| Payment Request Name*       | Payment Request 4        |
|-----------------------------|--------------------------|
| Date Created*               | 4/12/2021                |
| Related Reporting Period(s) | Select reporting periods |
| Payment Type                | Advance 👻                |
| Payment Request Status      | Not Submitted            |

- 45. In the Financial Detail section, enter your *Direct Cost (Grant Funds + Match)* in the **Projected Expenses** field.
- 46. Enter your Match Contribution by clicking the pencil icon.

## Contributions

| Match Contribution                                            | \$0.00 🖋      |  |  |
|---------------------------------------------------------------|---------------|--|--|
| a. Enter your match in the Adjusted Match Contribution field. |               |  |  |
| Match Contribu                                                | tion \$0.00 🖋 |  |  |
| Adjusted Match Contribu                                       | tion \$0.00   |  |  |

47. In the **Requested Amount**, enter the amount of **Grant Funds** being requested (**Projected Expenses – Match Contribution**).

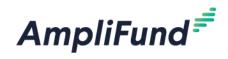

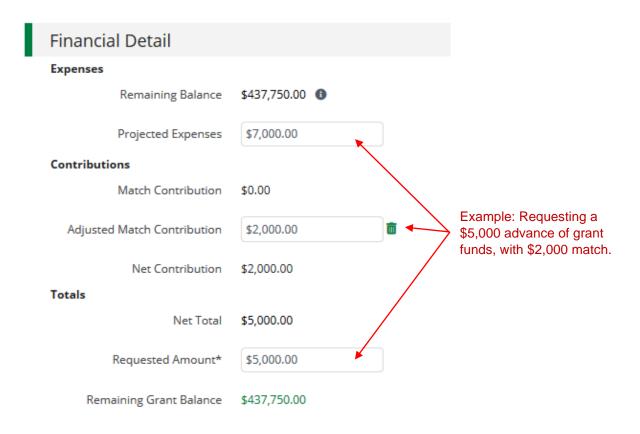

- 48. Comments: Optional.
- 49. Upload File(s): Attach source documentation (i.e., invoices) and your signed and completed 'Request for Funds' form here. The Request for Funds form must be signed in blue ink. For instructions about how to run the report on AmpliFund, see the How to Complete Request for Funds Report section above.
- 50. If you are done, click **Submit**. If you do not want to submit yet, you can click **Create** and come back later to submit.

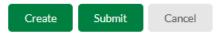

NOTE: Submitting the Payment Request will notify your Program Manager.

- 51. The **Recipient Grant Manager** assigned on your Award will receive an email notification when your Payment Request has been approved or rejected by your Program Manager.
- 52. You will have to provide proof of payment for any expenses related to your advance. **See next section** for guidance on <u>How to Create the First Payment Request After an Advance</u>.

### End of Advance Request.

# How to Create the First Payment Request After an Advance

Follow these instructions for your first Payment Request after your Advance Payment Request. To comply with DED's policies, you must provide source documentation for all your eligible expenses, including those covered by the Advance. These instructions will guide you on how to correctly log those expenses and submit the documentation. After these "First Payment Request After an Advance" instructions, you will follow the guide above beginning with <u>Create Expenses</u> and ending with <u>How to Complete the Request for Funds Report</u>.

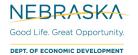

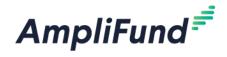

You should not create the first Payment Request after an advance until your expenses exceed your original advance amount. You will need to log expenses to justify each advance you have already received before submitting another Payment Request. The first Payment Request after an advance must be a Reimbursement Payment Request. If you require another Advance Payment Request, follow the instructions below to submit a \$0 Reimbursement Payment Request and then submit your advance.

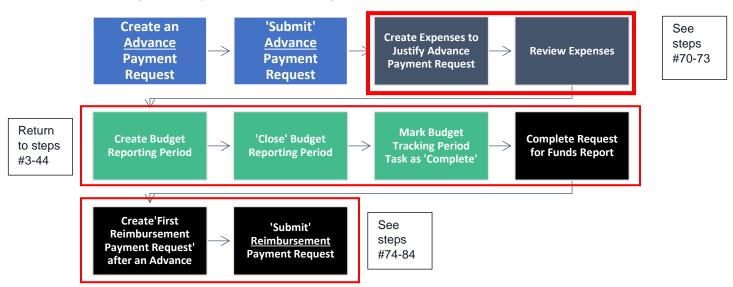

# **Before Creating the Payment Request**

Creating expenses and closing Budget Reporting Periods will follow the steps described above from step 3 to 27.

- 53. Enter all expenses, including the ones that justify the advance you already received. This includes attaching source documentation.
  - a. For expenses that justify an advance:
    - i. You will need to fill out some additional fields. See the section below for more information.
    - ii. You also need to attach the bank statement and cleared check to the expense.

### Expenses Justifying an Advance

54. Click on the Attachments Tab on the Add Expense screen.

## Add Expense

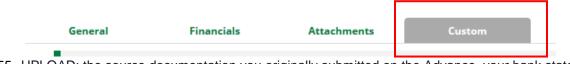

55. UPLOAD: the source documentation you originally submitted on the Advance, your bank statement, and the cleared check.

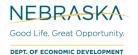

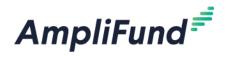

56. Close the Budget Reporting Period and Complete the Request for Funds Report (see steps 3-43). **NOTE:** If you need to submit a Reimbursement Request for \$0, you do not need to complete the Request for Funds report. (This would only occur if you are submitting two advances in a row.)

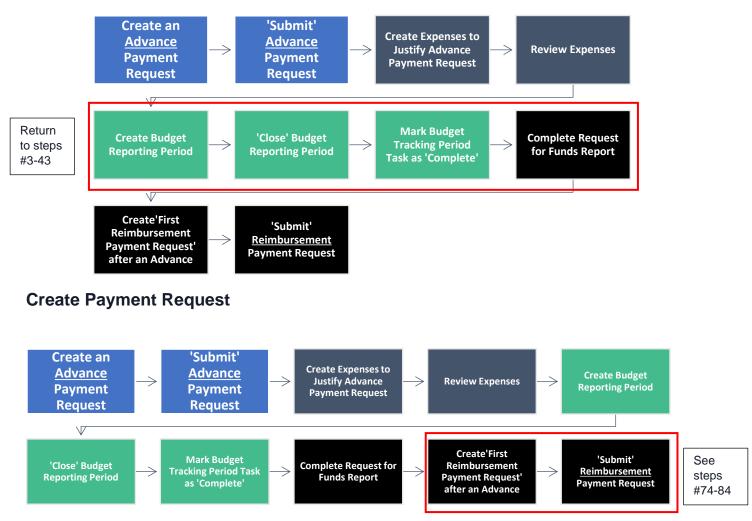

57. Go to the Payment Request screen:

Grant Management (left navigation) > Grants > [Choose Your Grant] > Post-Award (tab) > Cash Flow > Payment Requests

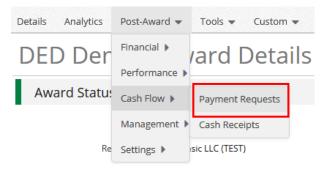

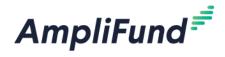

58. Click the + icon in the top right.

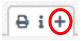

**NOTE:** Following an Advance Payment Request, you must submit a Reimbursement Payment Request to justify the advance. If you require two advances in a row, you MUST submit a \$0 Reimbursement Request.

- 59. Fill out the fields in the payment request:
  - Payment Request Name: "Payment Request [#]".
    - o If there have been 3 APPROVED previous payment requests, current request is #4.
    - On the Award, navigate to Post-Award tab > Cash Flow > Payment Requests to see any previously created and APPROVED Payment Requests.
- Date Created: [Enter today's date]
- Related Reporting Period(s): [Select all Reporting Periods you have available]
- **Payment Type:** Reimbursement

**NOTE:** Contact your Program Manager for them to 'Reject' your Budget Reporting Periods if you need to edit your Grant Funded and Match fields in your expenses. You will not be able to edit a 'Closed' expense.

#### Costs

Auto populates what has been entered as expenses in Reporting Periods.

60. Do not add an 'Adjustment' field to a budget category.

#### Contributions

61. Verify that there is not an Adjusted Match Contribution. If you have an Adjusted Match Contribution field, click the Trashcan icon next to it.

| Contributions               |            |
|-----------------------------|------------|
| Match Contribution          | \$280.00 🖋 |
| Adjusted Match Contribution | \$0.00     |
| Net Contribution            | \$0.00     |

#### **Totals**

- 62. Net Total: Verify Net Costs and Net Contribution amounts are correct.
- 63. Requested Amount: [Enter the 'Net Total' amount Previous Advance Amount]

Click the **Remaining Award Balance** link and verify that your **Remaining Available Grant-Funded Amount** is equal to or less than your **Requested Amount** for this Payment Request.

**NOTE:** Hover over the <sup>1</sup><u>icons</u> to see how each field is calculated.

#### Additional Information

- 64. **Comments:** [Enter how much your previous advance was to explain why you reduced the Requested Amount.] [If you are requesting two advances in a row, please note that here as well].
  - a. E.g. Previous advance was \$1,500, so I reduced the requested amount to account for the advance.
  - b. E.g. Previous advance was \$1,500. I need another advance, so I reduced the requested amount to \$0.

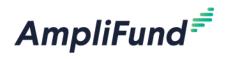

65. **Upload File(s):** Attach your signed completed '**Request for Funds**' form here. The Request for Funds form must be signed in blue ink. For instructions about how to run the report on AmpliFund, see the <u>How</u> to Complete Request for Funds Report section above.

**NOTE:** If you need to submit a Reimbursement Request for \$0, you do not need to complete the Request for Funds report. (This would only occur if you are submitting two advances in a row.)

66. Click Submit if you are done. Click Create if you want to submit later.

| Create | Submit | Cancel |
|--------|--------|--------|
|--------|--------|--------|

Clicking 'Submit' will create an automatic email to DED that you have submitted this Payment Request.

## **Payment Request Notification**

67. You will receive an email notification when the Payment Request has either been 'Approved' or 'Rejected' by your Program Manager.

End of First Payment Request After an Advance.

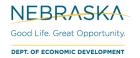

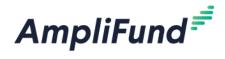

# Example:

See the below for an example of a payment request that is submitted after an advance.

#### Award Details:

- Grant-Funded Amount: \$20,000
- Cash Match Amount: \$5,000

Recipient previously submitted an advance for \$10,000 of grant funds. They have now entered in expenses for \$19,500, which includes the justification for the \$10,000 grant funds previously received as an advance. They closed the reporting periods for those expenses and are ready to make their first payment request following the advance.

| Payment Request Inform      | nation                                                                                                    |
|-----------------------------|----------------------------------------------------------------------------------------------------|
| Payment Request Name*       | Payment Request #2                                                                                                    |
| Date Created*               | 4/1/2021                                                                                                    |
| Related Reporting Period(s) | Period ending 1/31/2021 ×<br>Period ending 2/28/2021 ×<br>Period ending 3/31/2021 ×<br>Select all closed Budget<br>Reporting Periods. (To<br>pull their expenses) |
| Payment Type                | Reimbursement •                                                                                                    |
| Payment Request Status      | Not Submitted                                                                                                    |
| Financial Detail            |                                                                                                    |
| Costs                       |                                                                                                    |
| Construction                | \$13,000.00 🖋                                                                                                    |
| Consultant Fees             | \$6,500.00 🖋                                                                                                    |
| Additional Expenses         | Select budget categories                                                                                                    |
| Net Costs<br>Contributions  | \$19,500.00 Made sure there are no 'adjustments' in the Costs or Contributions sections.                                                                          |
| Match Contribution          | \$1,700.00 🛷                                                                                                    |
| Net Contribution            | \$1,700.00                                                                                                    |
| <b>Totals</b><br>Net Total  | Reduced by \$10,000 (previous advance<br>amount): \$17,800 - \$10,000 = \$7,800                                                                                   |
| Requested Amount*           | \$7,800.00                                                                                                    |
| Requested Amount*           | \$7,000100                                                                                                    |

Requested Amount = Net Total - Previous Advance

| Additional Information |                                                                                                    |
|------------------------|----------------------------------------------------------------------------------------------------|
| Comments               | Previous advanced was \$10,000. Reduced Requested Amount by advance<br>amount. \$17,800-\$10,000=\$7,800<br>Entered why Net Total doesn't equal<br>Requested Amount. |
| Upload File(s)         | Choose file(s)                                                                                                    |

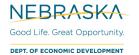

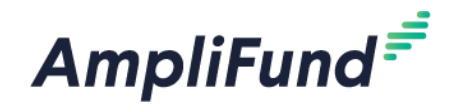

# **Uploading Documentation**

## **Uploading Professional Service Agreements**

If you are submitting a payment request for an award, that has associated invoices tied to a professional service agreement, you will need to upload the applicable professional service agreements to the folder called "Professional Service Agreements" within the "Public" Folder, under the "Recipient Upload" Folder.

68. Navigate to your award: AmpliFund home screen > Grant Management > Grants > [Click the link to your Grant] > Tools > **Documents** 

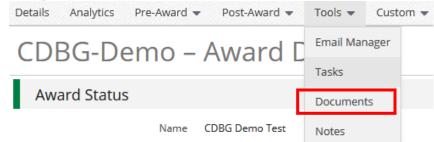

69. Click on Public > Recipient Upload > Professional Service Agreements

**NOTE:** If you have Professional Service Agreements for more than one vendor, please create a folder for each vendor.

70. Click the create folder icon in the upper right-hand corner

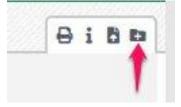

71. **Type** in a name for the folder and click **Create.** The folder should have the name of the type of professional service agreement (e.g., General Administration, Housing Management, Construction Management, Lead Based Paint).

**Create Document Folder** 

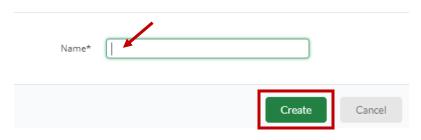

- 72. Once your folder is created, open it.
- 73. Click on the Upload Documents icon

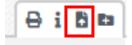

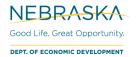

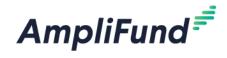

- 74. Click Choose files(s)
- 75. Select professional service agreement documents and click **Open**.
- 76. Click Upload.

| Upload Documents |                |        |        |
|------------------|----------------|--------|--------|
| Upload File(s)*  | Choose file(s) |        |        |
|                  |                | Upload | Cancel |

### **Uploading Documentation for Payment Requests**

After you have received federal funds, you will need to provide your bank statements to DED. You will upload the applicable files.

77. Navigate to your award: AmpliFund home screen > Grant Management > Grants > [Click the link to your Grant] > Tools > **Documents** 

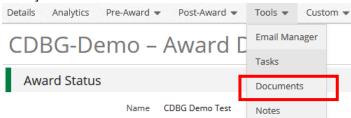

78. Click on Public > Recipient Upload > Payment Requests: Additional Information

| Recipient Upload<br>Grants > Crete - DTR > Public > Recipient Upload<br>Drag a column header and drop it here to group by that column |          |        |         |  |
|----------------------------------------------------------------------------------------------------|----------|--------|---------|--|
| Name                                                                                                    | ~        | Туре   | ✓ Creat |  |
| Payment Requests: Additional<br>Information                                                                                           | <i>"</i> | Folder | rebecci |  |
| Professional Service Agreements                                                                                                    | 1        | Folder | rebecci |  |
| 🖻 2nd Public Hearing                                                                                                    | / 🖬      | Folder | rebecci |  |
| Fair Housing Actions Implemented                                                                                                    | / 🖬      | Folder | rebecci |  |
|                                                                                                    |          |        |         |  |

**NOTE:** You will create a folder for each payment request. These folders should have the EXACT name as the payment request.

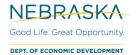

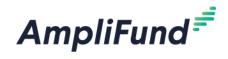

79. Click the create folder icon in the upper right-hand corner

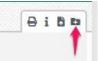

80. **Type** in a name for the folder and click **Create.** The folder should have the EXACT name as the payment request (Example: Payment Request #1).

#### **Create Document Folder**

| Name* |        |        |
|-------|--------|--------|
|       | Create | Cancel |

- 81. Once your folder is created, open it.
- 82. Click on the **Upload Documents icon**

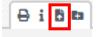

- 83. Click Choose files(s)
- 84. Select the bank statement(s) related to your payment request and click **Open**. When uploading files, use file names that are descriptive of what is being uploaded.
- 85. Click Upload.

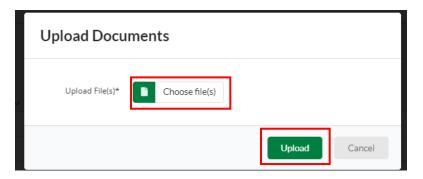

End of Uploading Documentation.